# **Scaling images**

#### **On this page**

- [\\$image.scale\(image, scaleWidth, scaleHeight\)](#page-0-0)
- [\\$image.scale\(image, scaleFactor\)](#page-0-1)

#### [Scaling Quality](#page-1-0)

There are two scaling methods that you can use to scale an image using a given factor. For example, Method 1 provides height and width parameters (scaleWidth and scaleHeight), while Method 2 provides a single parameter that will scale both axes equally (scaleFactor). These three parameters must be positive real numbers.

### <span id="page-0-0"></span>**\$image.scale(image, scaleWidth, scaleHeight)**

Return an image icon for an element.

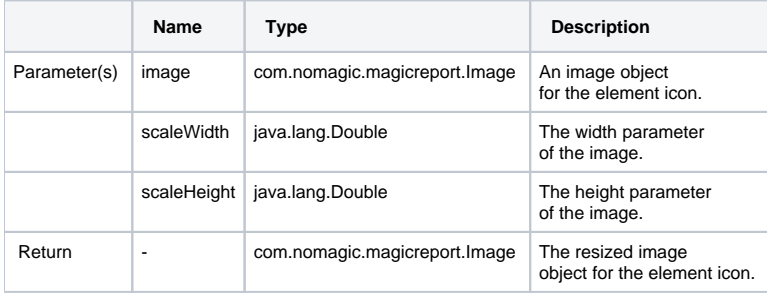

#### <span id="page-0-1"></span>**\$image.scale(image, scaleFactor)**

Return an image icon for an element.

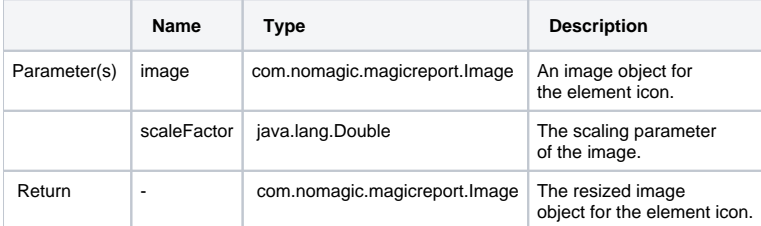

Use **\$image.scale(\$diagram.image, 0.5)**, for example, to scale down the image to half the original size. The following photos show the result.

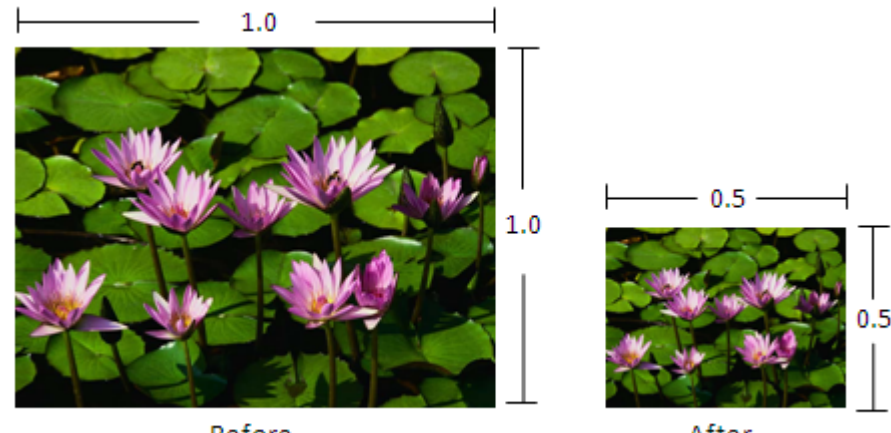

Before

After

Results of using the image scale function.

Use **\$image.scale(\$diagram.image, 0.8, 0.6)** to scale the image's width down to 80% and height to 60%. The following photos show the result.

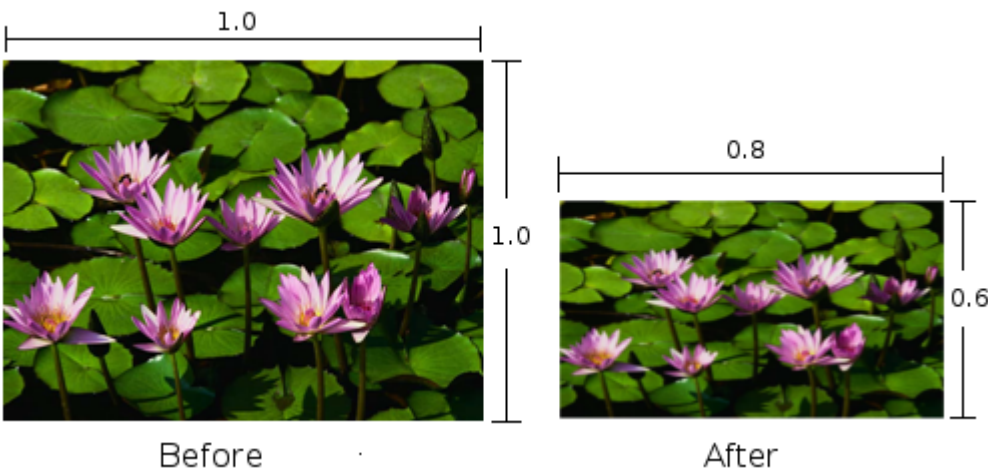

Before

Results of using the image scale function.

**The images used in generated reports can also be scaled by specifying the <b>Exported Image Size** property in one of the following locations:

- The **[Properties](https://docs.nomagic.com/display/MD2021x/Properties+dialog)** dialog, which is used to define image export properties for the **Save as Image** functionality.
- The **Environment Option** dialog. To open the dialog, in the main menu, select **Options Environment**. Image export properties are located

## <span id="page-1-0"></span>Scaling Quality eneral group.

Because the image tool provides several methods for scaling images, the quality of the scaled image depends on the algorithm that is used. To set the imalgestamtge<mark>Gamorsaddgese Stan ივე</mark>სgang reelted in sebe insel ten behow scanny indiges. Podestan from the Auto image size drop down list located

 $\sinh \theta$  **Quiput Options** area of the **Report Wizard**. \$image.scale(0.5)

The code above will set the image scaling quality to 'highest'. The possible values are from 1 to 5, where 5 is 'highest' and 1 is 'lowest'. The following table provides the description of each value.

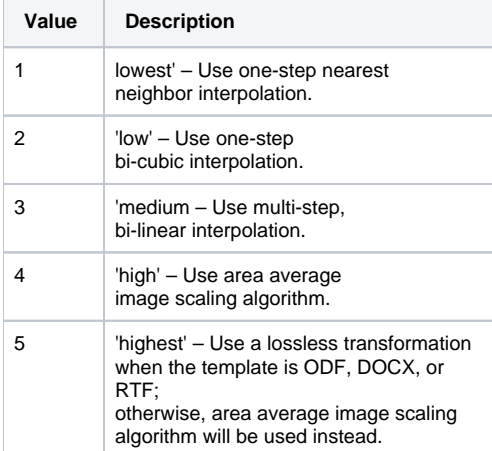

Sample pictures from different image scaling qualities with their sizes scaled down to 50% are indicated in the pictures below (ranging from the value 1 'lowest' to 5 'highest'):

## \$image.setScalingQuality(1)

**Tips on Drawing and Creating Model Elements** 

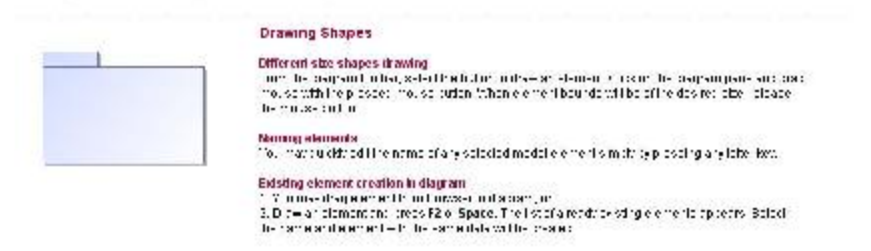

## \$image.setScalingQuality(2)

## **Tips on Drawing and Creating Model Elements Drawing Shapes** Different size shapes drawing<br>From the diagram holbar, select the bulbin in themsel element. Clust on the diagram pane and drag<br>mouse with the pressed mouse button. When element bounds will be of the desired size, release<br> **Naming alaments** You may quickly edit the name of any selected model element simply by pressing any letter key. Existing element creation in diagram<br>1 You may they aloment from Envasion of diagram, or<br>2 Draw an element and press F2 or Space. The list of already existing elements appears. Belect<br>The name and element with the same dat

## \$image.setScalingQuality(3)

Tips on Drawing and Creating Model Elements

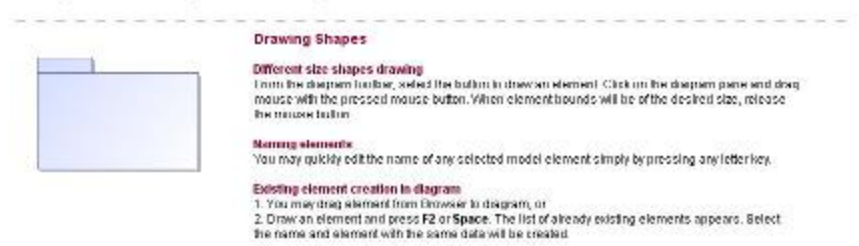

Different results of using the image set scaling quality function.

## \$image.setScalingQuality(4)

#### **Tips on Drawing and Creating Model Elements**

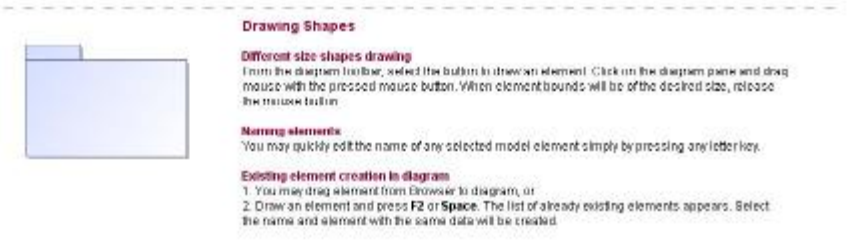

## \$image.setScalingQuality(5)

### Tips on Drawing and Creating Model Elements

**Drawing Shapes** 

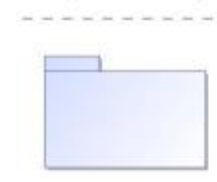

Different size shapes drawing<br>From the diagram toolse, select the button to draw an element. Click on the diagram pane and drag<br>mouse with the presend mouse button. Yvhen element bounds will be of the desired size, release

the last last that the last last last that me last last that the last last

Maming elements<br>You may quickly edit the name of any selected model element simply by pressing any letter key.

Existing element creation in diagram<br>1. You may drag alamant from Browser to diagram, or<br>2. Draw an element and press F2 or Space. The list of already existing elements appears. Select<br>The name and element with the same da

Different results of using the image set scaling quality function.